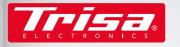

14:41 Bereich

offline

(4) Aufladen

Reinig

Mehr

ΕN

# smart home cleaning

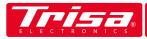

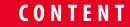

4

8

9

10

14

17

18

# QUICK START

PROFILE SETTINGS

CREATING MAPS

MODES & AREAS

SETTINGS

MESSAGES

#### TROUBLESHOOTING

HELP & CONTACT 19

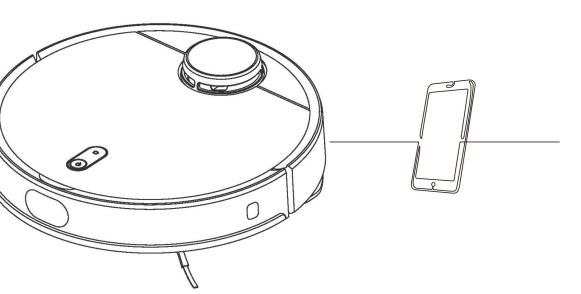

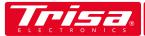

# QUICK START

- 1. Download the "Trisa T-Bot" app from the Apple or Google Play Store
- 2. Enter your e-mail address & choose your desired password
- 3. Check your e-mails (also the spam folder). Sender: Slamtec, RoboCloud
- 4. Enter the received 6-digit code into the app
- 5. Make sure that the unit is switched on and the LED indicator is blinking

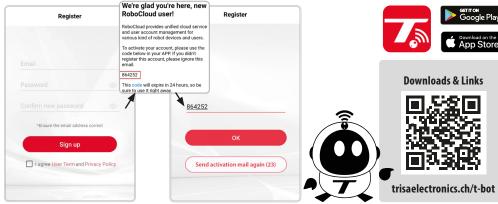

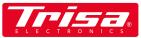

### QUICK START

#### 6. Add a new device and follow the instructions

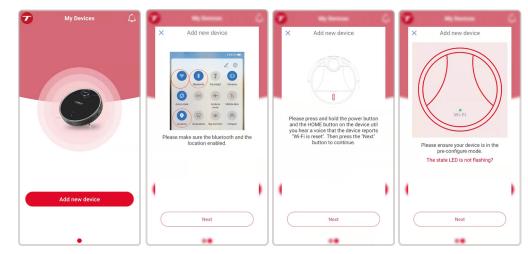

7. Select the displayed device

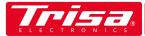

# QUICK START

- 8. Make sure your Wi-Fi is switched on and to select the right one
- 9. Enter your current Wi-Fi password

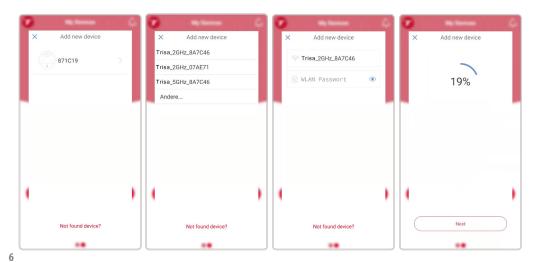

# ELECTRONICS

#### 10. After a successful connection, return to the start screen

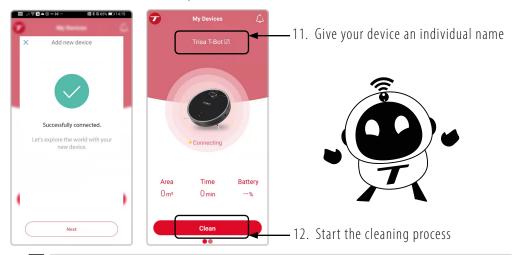

If you have any problems connecting to the robot, check your Wi-Fi connection and password. Uninstall and reinstall the app if necessary. Press the Power and HOME buttons at the same time.

QUICK START

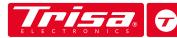

# PROFILE SETTINGS

The app can be personalised in the profile settings. Upload your own picture, enter various personal details or delete your account if you no longer want the T-Bot to be controlled by you.

| <                                      |      | <                           |              |
|----------------------------------------|------|-----------------------------|--------------|
| 8                                      |      | Male   Female Private       |              |
| Upload                                 |      | Bind account: info@trisaele | ctronics.ch  |
| Trisa Electronics                      |      | Reset Password              |              |
| Birthday 1990-01-0                     | 1 >  | Area unit                   | Square meter |
| Male   Female Private                  |      | Language                    |              |
| Bind account: info@trisaelectronics.ch |      | Push Notifications          |              |
| Reset Password                         | >    | Help                        |              |
| Area unit Square mete                  | er > | About                       |              |
| Language                               | >    | User Term                   |              |
| Push Notifications                     | •    | Privacy Policy              |              |
| Help                                   | >    | Delete Account              |              |
| About                                  | >    | Log Out                     |              |

The unit of area is set in square metres by default. If this is not the case or you prefer to work in square feet, you can change the setting.

There are over 15 languages available for the app so far, making it even easier for you to using it. Deactivate "Messages" nto stop receiving push messages.

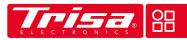

# CREATING MAPS

When the T-Bot is used for the first time, let it clean the rooms by itself. It will create a map automatically. You can save up to six maps for several floors.

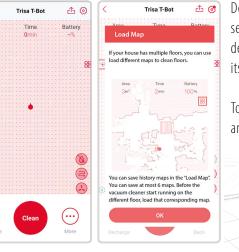

Depending on which floor the T-Bot currently is, select the corresponding map 🔐 and choose the desired cleaning procedure before you let it start its work.

To delete maps, select "Clear Map" in the same list and let the T-Bot discover another area.

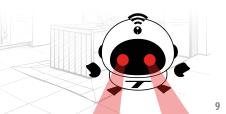

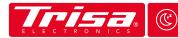

# MODES & AREAS

The T-Bot offers several functions that optimise the way of cleaning your floors. Set exactly when, where, how much, how often or with which suction power the unit has to vacuum.

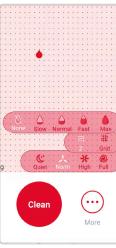

The T-Bot can also mop your floors if desired. Once you have attached the water tank and the mop, select the amount of water and the areas / rooms it has to clean particularly thoroughly.

Define the way of the cleaning path. Should the T-Bot only move in serpentine lines or with a hashtag pattern ?

The suction power of the robot has an effect on its volume. For heavily soiled floors or carpets, full suction power is recommended. At night, a low, quiet level is perfect to get enough sleep.

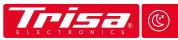

#### MODES & AREAS

Cleaning areas can be set under "More" 🐨 or in the app settings. 🌣

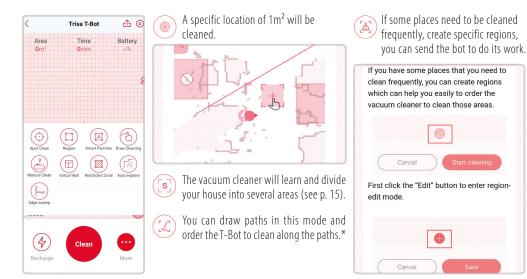

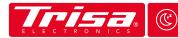

Manually navigate the T-Bot through

# MODES & AREAS

0 0 0

•

Create virtual walls, the T-Bot cannot pass, if you

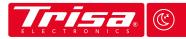

#### MODES & AREAS

If carpet detection () is activated, the T-Bot automatically reduces or increases its suction power when switching from hard floors to carpets. This can also be set in the settings.

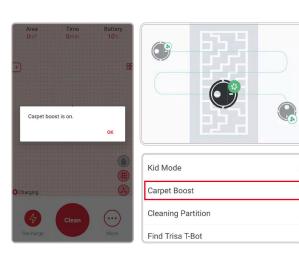

Send the T-Bot back to the charging stati-(4) on for recharging by tapping this symbol.

\* In the "Draw Cleaning" mode, you can Æ draw creative cleaning paths completely freely. Share fun creations with friends on social media, via WhatsApp, e-mail and other platforms.

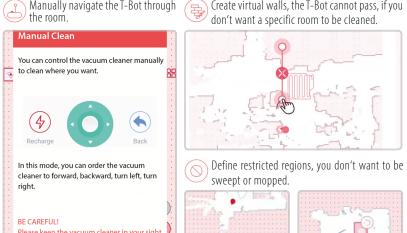

Ð

Please keep the vacuum cleaner in your sight. It will execute your order directly and it won't 📙 dodge obstacles by itself. You have full control on its movement.

12

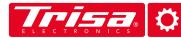

# SETTINGS

In the settings section, you can download the latest software version or learn when to replace the spare parts. You can also choose in which language the T-Bot should talk to you and turn the volume up or down.

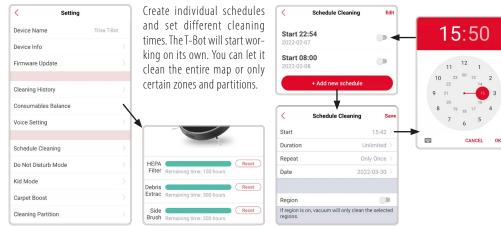

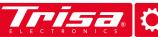

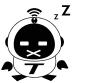

If you want to have your home cleaned at night, with help of the cleaning schedule, it is recommended to choose "Do not disturb" mode. This way the T-Bot will stop talking to you and will work as quietly as possible.

SETTINGS

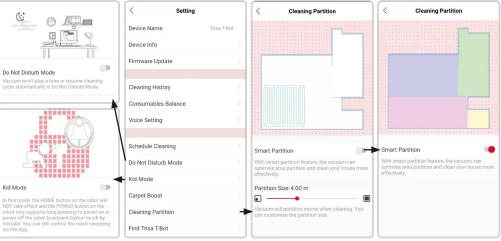

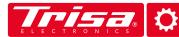

# SETTINGS

Manage or delete your maps in the settings and get an overview of all existing and deleted versions.

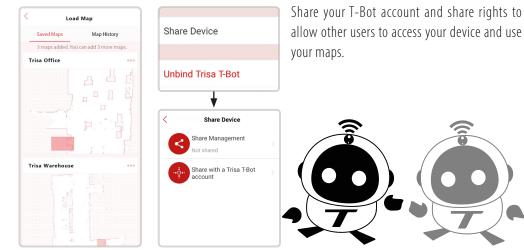

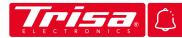

### MESSAGES

The message center  $\bigtriangleup$  displays all notifications and alerts reported by the T-Bot. You can also share the vacuum cleaner and its maps by sending invitations. A red dot will appear on the bell, which shows new messages. Open the invitation and accept it to receive the rights to use the T-Bot from another user. Changes are immediately displayed for all invited users.

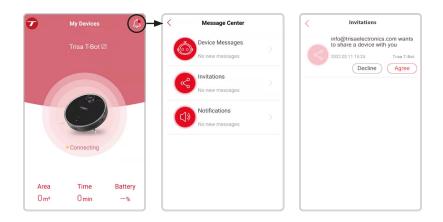

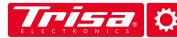

# TROUBLESHOOTING

If you experience any problems with our App or connectivity to the T-Bot, please check first whether a new firmware is available.

| Trisa T-Bot                                                     | Load Map         |                                         |         |  |
|-----------------------------------------------------------------|------------------|-----------------------------------------|---------|--|
| Device Info                                                     |                  |                                         |         |  |
|                                                                 |                  |                                         |         |  |
|                                                                 | Help             |                                         |         |  |
| late                                                            | < Help           |                                         |         |  |
| 4.0.0_1866_202<br>2021.12.14 Updating                           |                  |                                         |         |  |
|                                                                 |                  |                                         | Welcome |  |
|                                                                 | Room preparation |                                         |         |  |
| Also check your messages Lion or error notes. The T-Bot detects |                  |                                         |         |  |
|                                                                 |                  | certain problems with the device tself. |         |  |
|                                                                 |                  |                                         |         |  |

In the settings 🌣 under "Help" you will find our digital manual as well as some explainer videos on how to use the app and the T-Bot.

If problems persist, delete the app completely from your device and reinstall it. Your data will be retained if you log in with the same login details. However, to be on the safe side, share them with someone first.

## **HELP & CONTACT**

If you have any problems or questions about the T-Bot and its App, please contact Trisa Electronics before contacting your retailer.

#### **Opening hours of Trisa Electronics** Mo-Fr: 08:00 - 11:45 Uhr

13:30 - 17:00 Uhr

Trisa Electronics AG Kantonsstrasse 121 CH-6234 Triengen info@trisaelectronics.ch +41 41 933 00 30

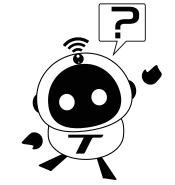

You can find more information, links and downloads of our digital manuals at www.trisaelectronics.ch/t-bot

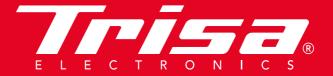